### CROP & RESIZE YOUR PHOTO

A number of websites are available online to allow you to crop and resize your photo image file.

Here are some which you can make use of:

<https://puahhockleng.github.io/photocrop/>

1. Click "Browse" to open the photo to crop and resize.

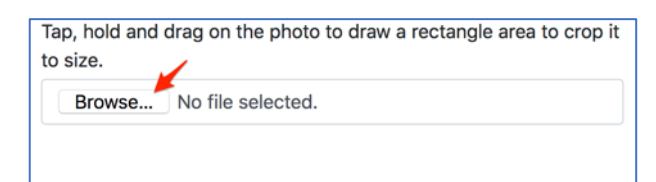

2. Click "Rotate photo" till photo is upright, if necessary. Otherwise, skip to step 3.

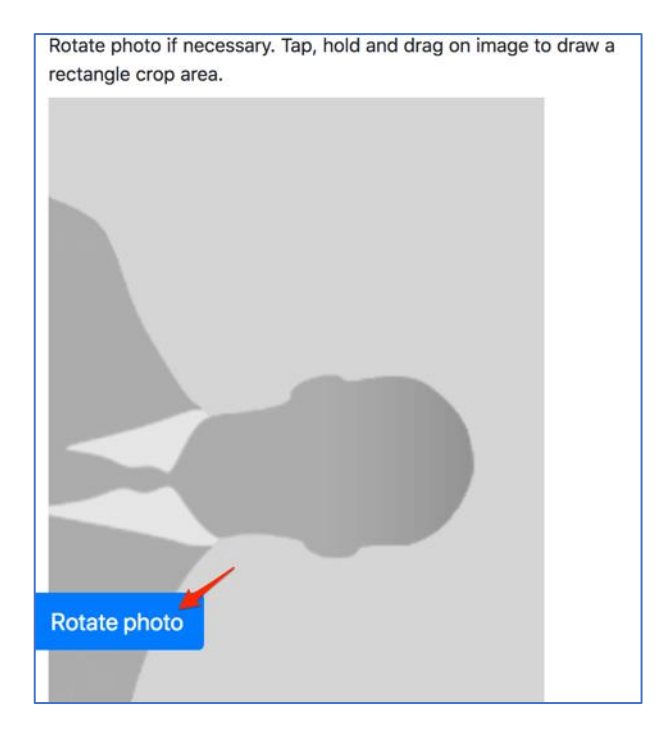

3. Drag to draw a crop rectangle and click "Crop photo".

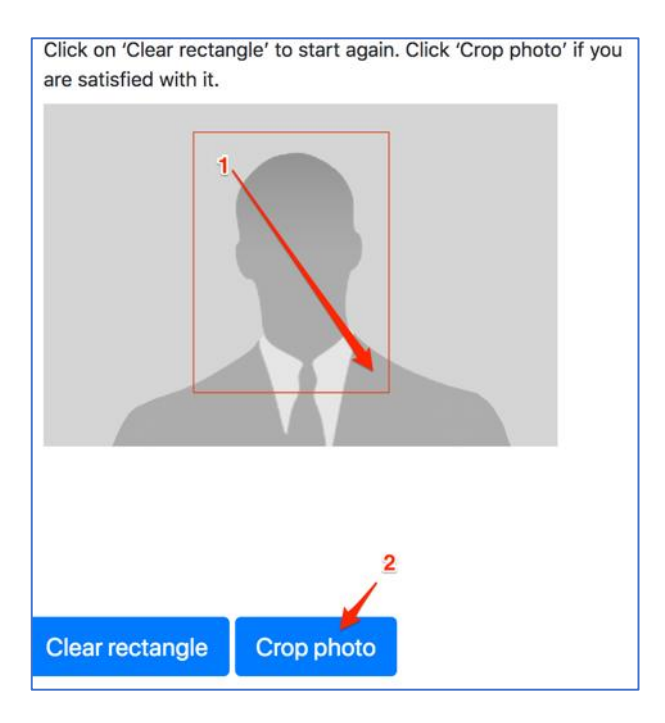

4. Type in your NRIC in the textbox and click "Save photo".

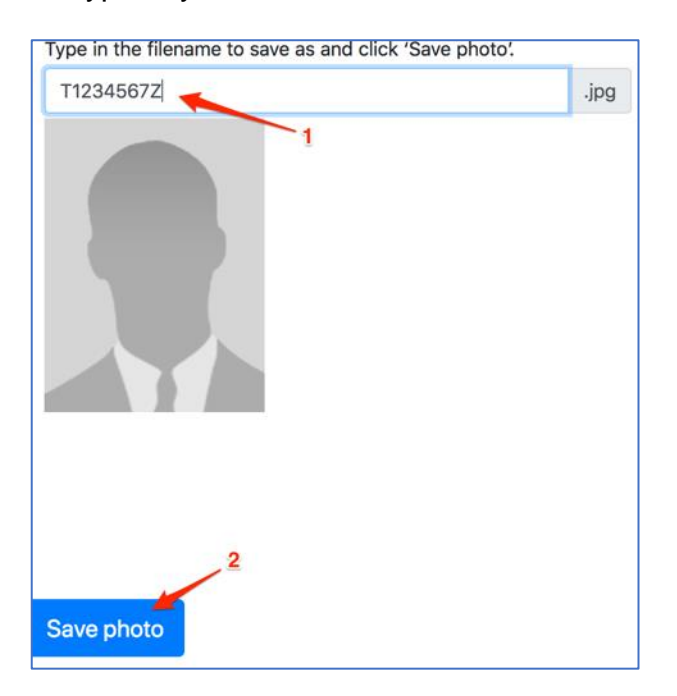

<https://www.photoresizer.com/>

1. Menu: Select File > Open... and select your image file to upload (in mobile browser, it will allow user to use the mobile device camera to take photo).

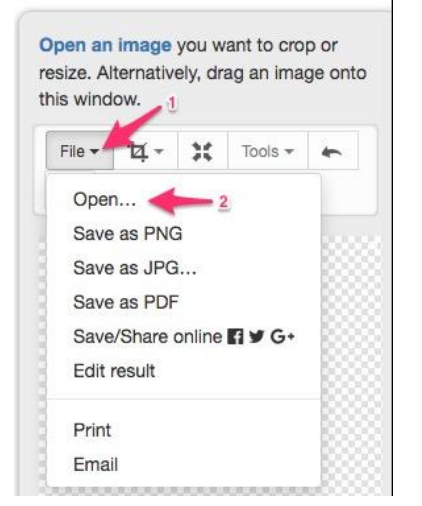

2. Menu: Select Crop > By aspect ratio...; Key in the aspect ratio: 240:320.

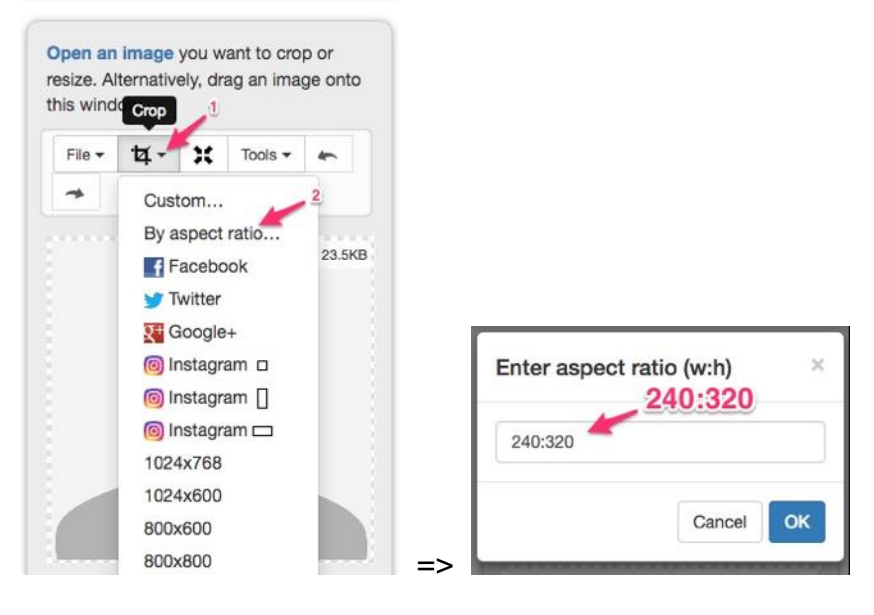

3. Drag the rectangle to size and click "Crop".

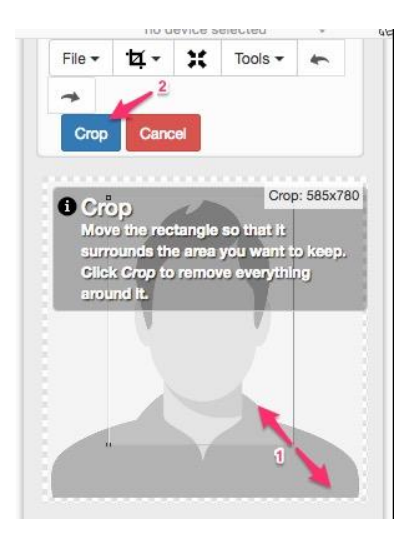

4. Menu: Select Resize, then key in the width of 240 and click "Apply".

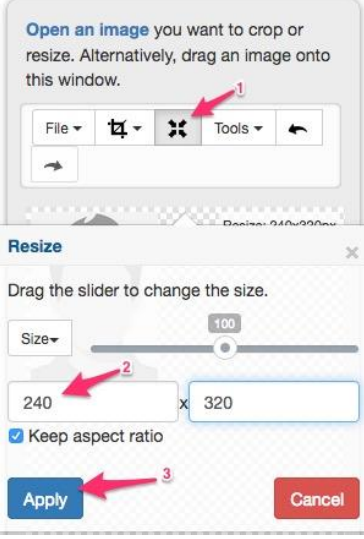

5. Menu: Select File > Save as JPG...; Select the JPG quality to 100 and click "Save".

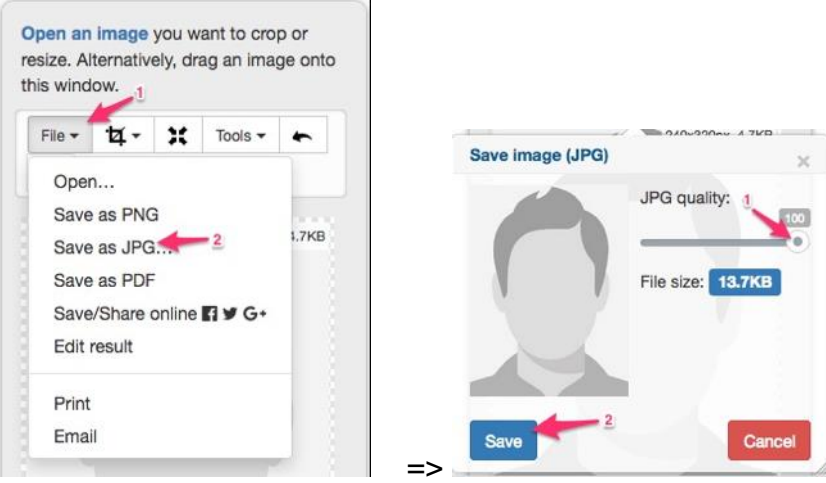

# <https://www.fotor.com/app.html#/editor>

1. On the menu (top): Click "Open" > "Computer" and select your image file.

2. On the menu (left side): Select "CROP"; Key in the dimension 240X320; Make sure the Keep Proportions is checked; Then on the right side, move and resize the rectangle over the image to required size. Finally, click "Apply".

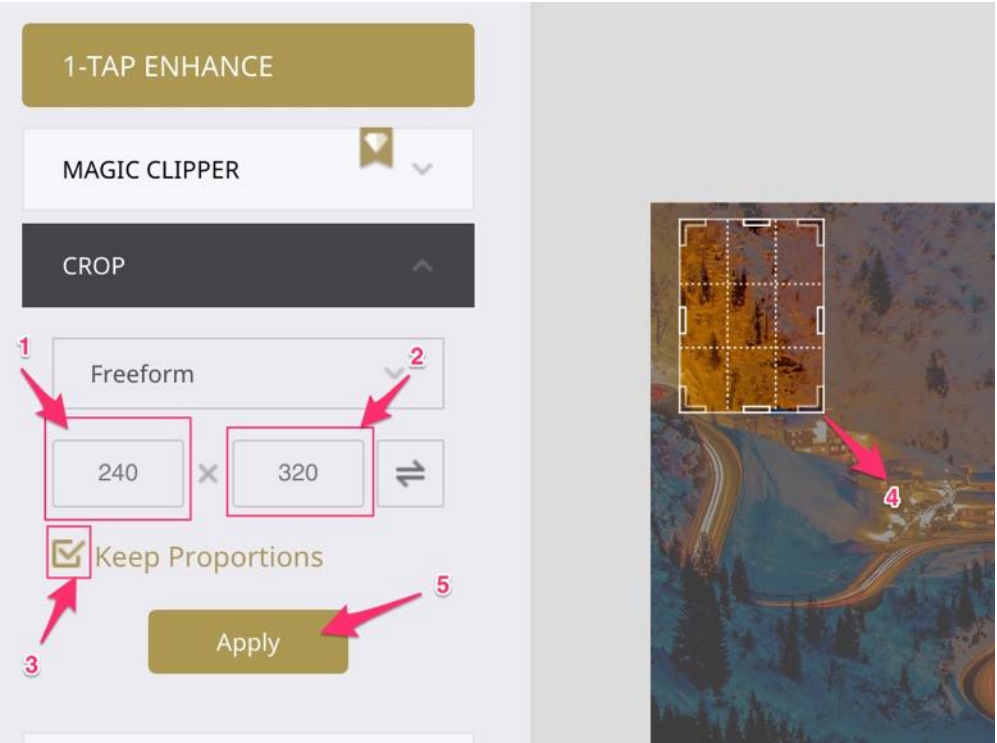

3. On the menu (left side): Select "RESIZE"; Change the width to "240" (the height will change automatically to "320"); Click "Apply".

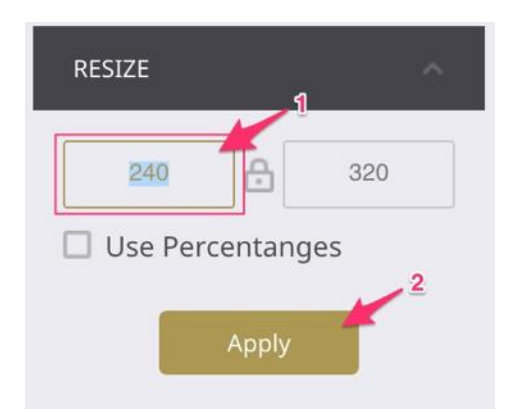

4. On the menu (top): Click "Save" to save the file.

## <https://www.befunky.com/create/>

1. On the menu (top): Select "Open" and select the photo to crop.

2. On the menu (left side): Select "CROP" from left menu; Key in the dimension: Width: 240px by Height: 320px; Make sure the Lock Aspect Ratio is checked; Then on the right side, move and resize the rectangle over the image to required size.

Finally, click  $\checkmark$ .

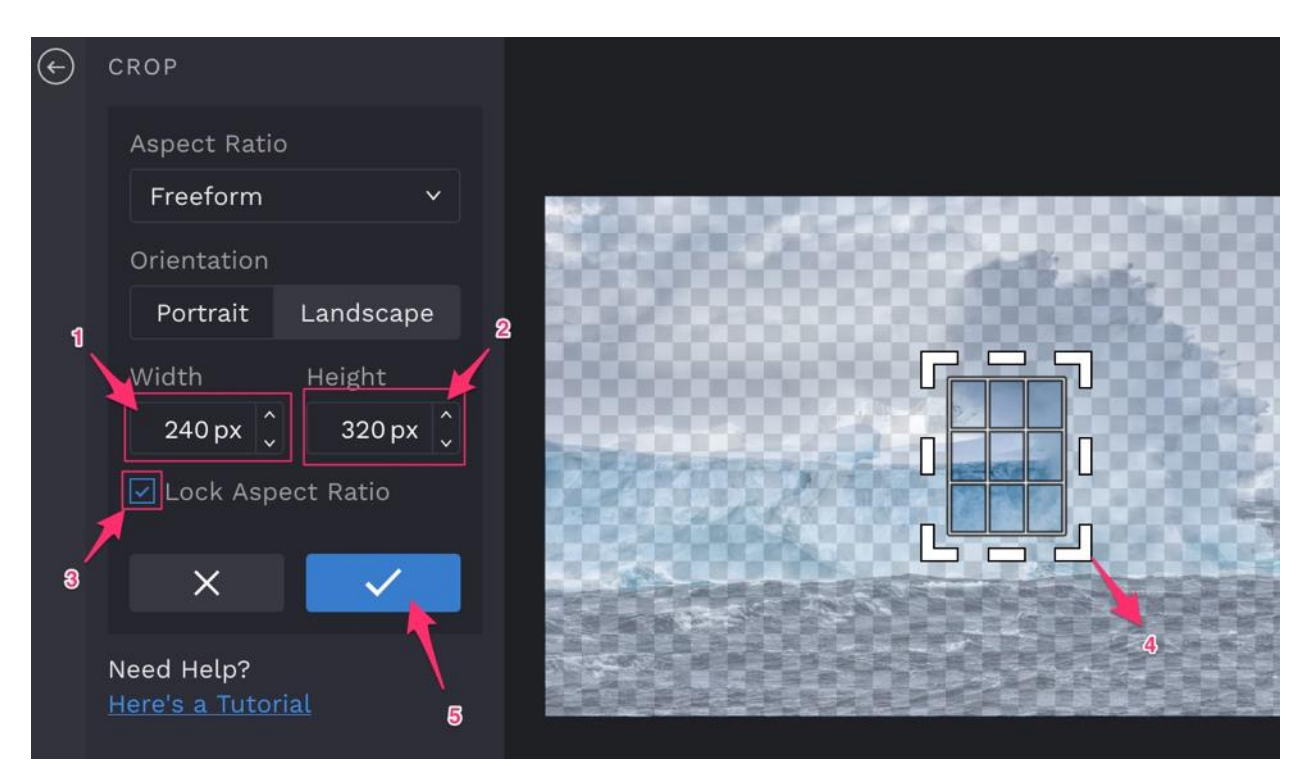

3. On the menu (left side): Select "Resize"; Change the width to "240" (the height will change automatically to "320"); Click  $\checkmark$ .

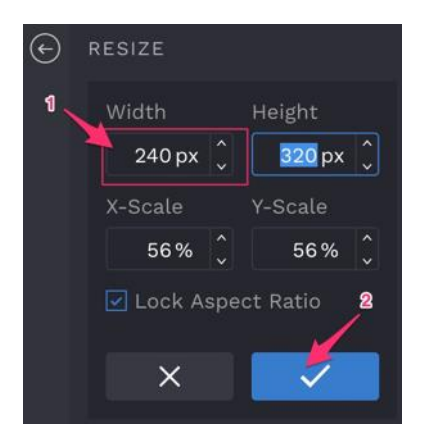

4. On the menu (top): Click "Save" to save the file.

### <http://resizeimage.net/>

1. From the "*1. Upload an image*" section, select the photo to upload.

#### 1. Upload an image

Select an image from your device( Max: 100 MB & 100 MP, GIF format: 30 MB & 10 MP):

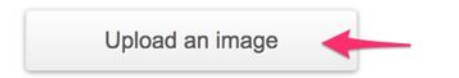

You can upload an image in JPEG, PNG, GIF or BMP format. You may also like this online PDF to JPG converter.

2. From the "*2. Crop your image ( optional )*" section, set the settings (Fixed Aspect Ratio; 240: 320); Click "change"; Drag and resize the rectangle over your photo image to the required size; Then click "Crop".

#### 2. Crop your image(optional)

Click and drag on the preview image to select your desired area, or fill in the text boxes to make a more precise selection.

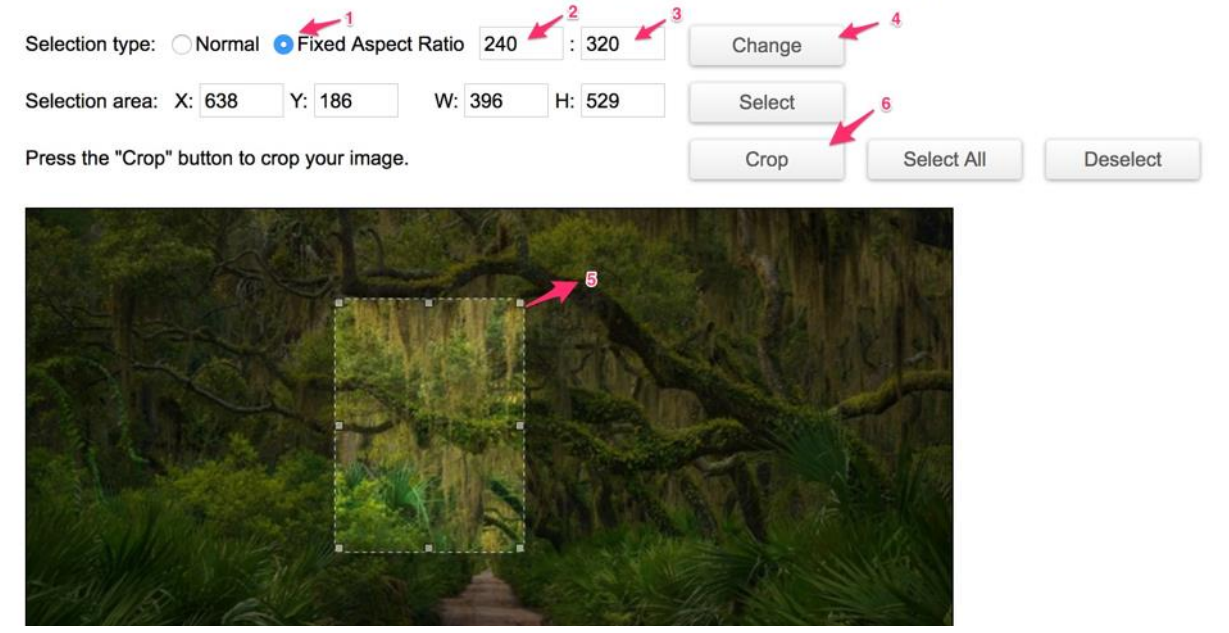

3. From the "*4. Resize your image*" section, specify the final image size (240:320 px).

### 4. Resize your image

Resize the image by percentage, or resize it to be exactly the size you specified, for example: 1366x768 pixels.

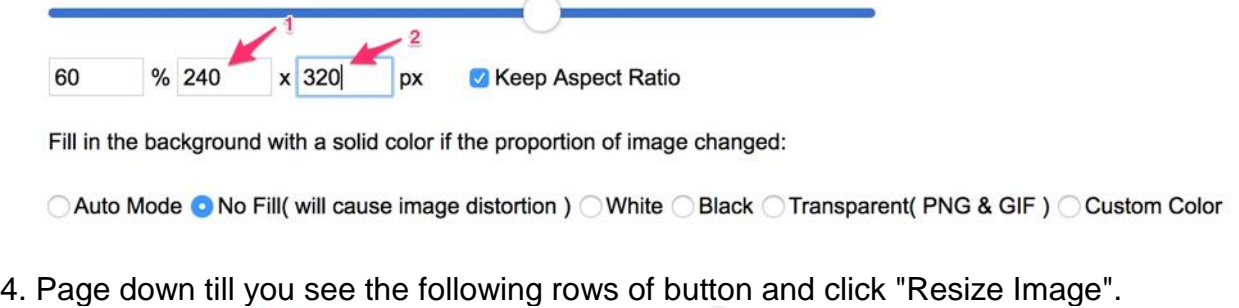

PDF to JPG Resize Image Compress Image **GIF Maker** Free Proxy 5. Click "Download Image" to save the file.

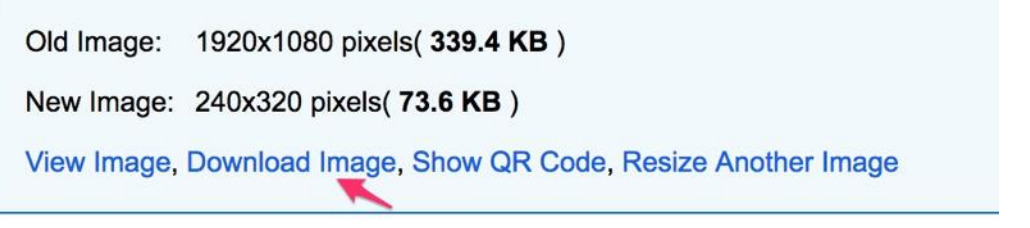